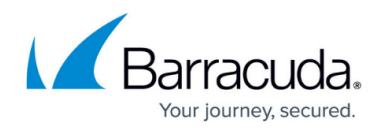

# **Access Controller Licensing**

#### <https://campus.barracuda.com/doc/96026748/>

License and activate the Access Controller on the Firewall Control Center **[Licensing](http://campus.barracuda.com/doc/95259578/)** page. Secure Connector pool licenses are verified and enforced on the VPN server that handles the SC tunnel, assigning a single license to an Access Controller is optional. For general information about licensing, see [CloudGen Firewall Licensing](http://campus.barracuda.com/doc/99617360/).

## **Step 1. License and Activate the Access Controller**

License the Access Controller on the Control Center. The licenses are automatically downloaded and installed. For more information, see [How to Assign and Activate Single Licenses on a Control Center.](http://campus.barracuda.com/doc/96026414/)

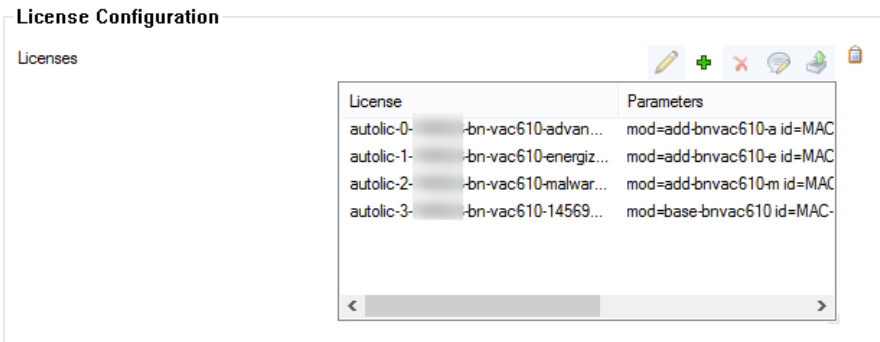

On your Access Controller, go to **CONTROL > Licenses** or **CONFIGURATION > Configuration Tree > Box > Licenses** to verify that the licenses are installed.

#### **Step 2. Import the Secure Connector Pool License**

Import and activate the Secure Connector Energize Updates (EU) pool license.

1. Log into the Control Center.

 $\vee$  POOL LICENSES

- 2. Go to **CONTROL > Licensing**.
- 3. Right-click in the **Pool Licenses** section and select **Import Pool License** from the context menu. The **Activate Pool License** window opens.

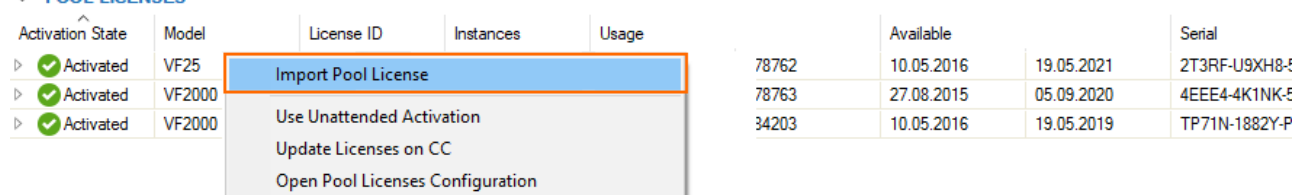

4. Enter the Secure Connector Energize Updates license **Token**.

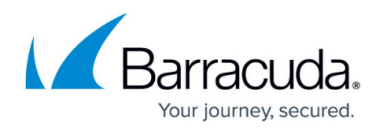

- 5. From the **Filter** list, select **All**.
- 6. From the **Product** list, select your Access Controller model: **VACC400**, **VACC610**, or **VACC820**.
- 7. Click **OK**.

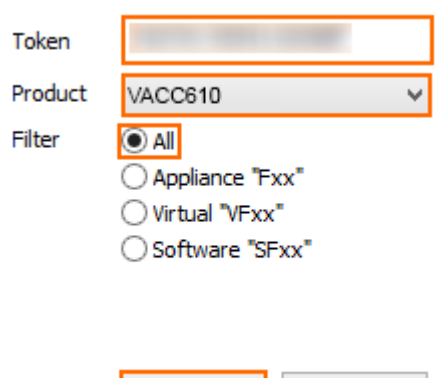

OK Cancel

8. Fill in the **Activation Form**. Wait for the license to be activated and downloaded.

#### **Step 3. (Optional) Assign the Secure Connector Pool License to the Access Controller**

- 1. Go to *your cluster* **>** *your Access Controller* **> Box Licenses**.
- 2. Click **Lock**.
- 3. In the **Licenses** list, click **+** and select **Import from Pool Licenses**. The **Select Pool Licenses** window opens.
- 4. Clear the **Show only Licenses for VFxxx** check box.
- 5. Double-click the pool license you installed.

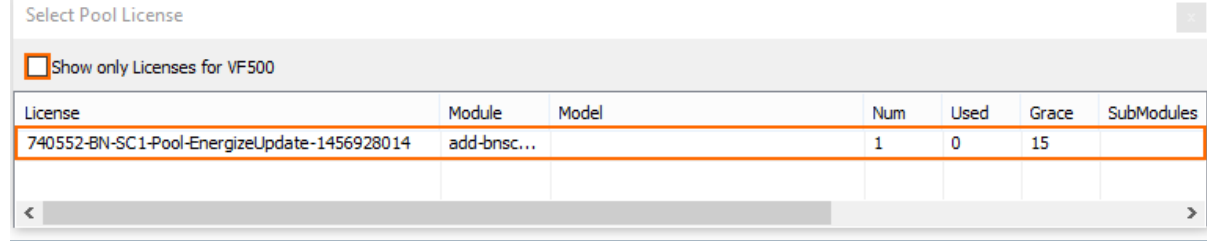

6. Click **Send Changes** and **Activate**.

The Secure Connector EU pool license is now added to the Access Controller licenses.

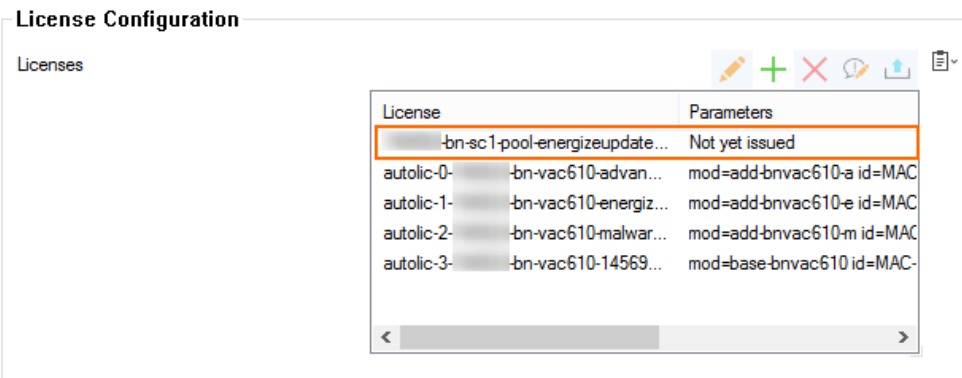

## Barracuda CloudGen Firewall

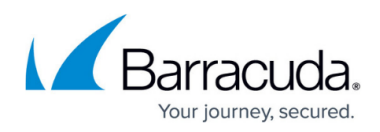

### **Figures**

- 1. deploy\_SAC\_01.png
- 2. deploy SC\_03.png
- 3. deploy\_SC\_04.png
- 4. deploy\_sc04.png
- 5. deploy\_sc05.png

© Barracuda Networks Inc., 2024 The information contained within this document is confidential and proprietary to Barracuda Networks Inc. No portion of this document may be copied, distributed, publicized or used for other than internal documentary purposes without the written consent of an official representative of Barracuda Networks Inc. All specifications are subject to change without notice. Barracuda Networks Inc. assumes no responsibility for any inaccuracies in this document. Barracuda Networks Inc. reserves the right to change, modify, transfer, or otherwise revise this publication without notice.